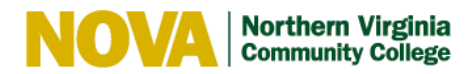

## Zoom Special Features

Spice up your Zoom meetings with these special features. You must enable each feature in Settings prior to starting the meeting.

## Settings

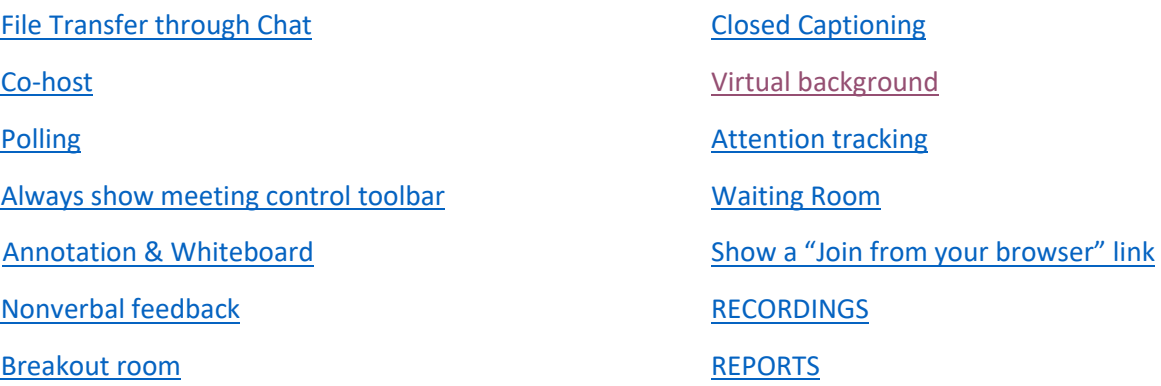

## How do I access Zoom?

- 1. Go to <https://www.nvcc.edu/>
- 2. Click **myNOVA** and log in with your myNOVA credentials.
- 3. Click on the **Zoom** tile.
- 4. Click **Settings**.

## How to…

<span id="page-0-1"></span><span id="page-0-0"></span>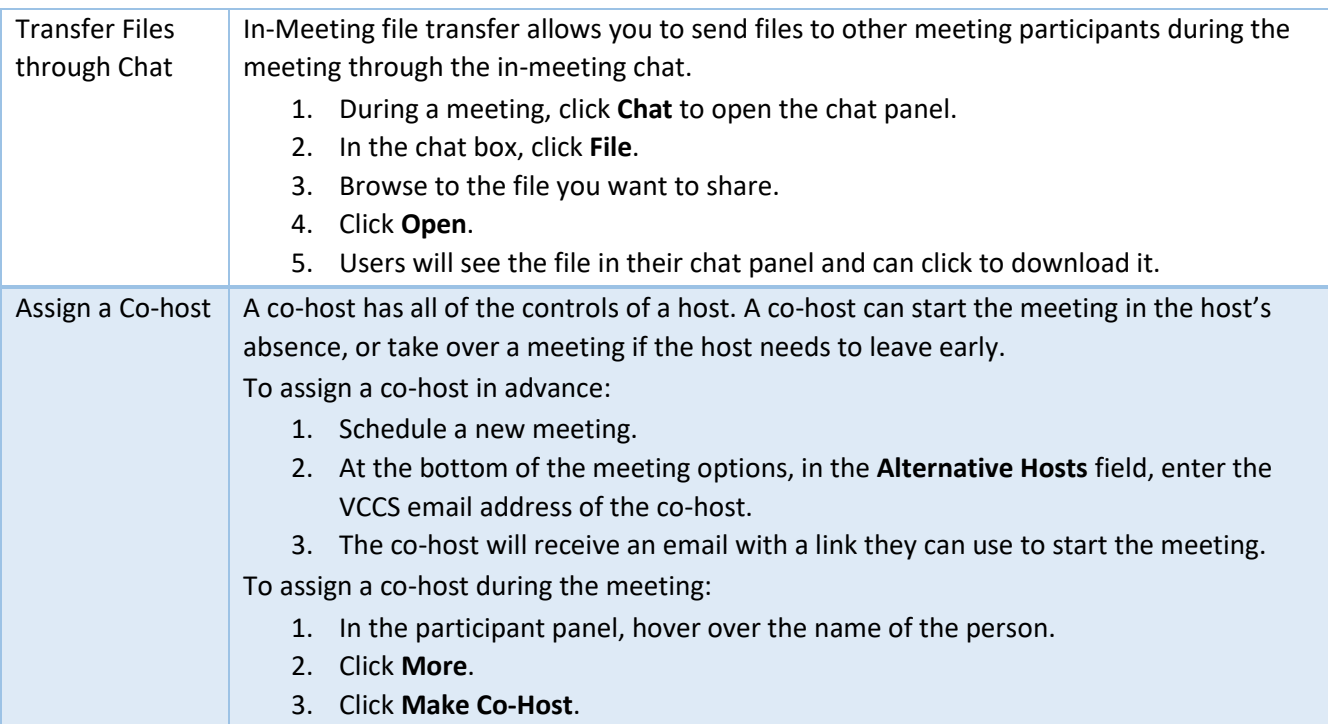

<span id="page-1-3"></span><span id="page-1-2"></span><span id="page-1-1"></span><span id="page-1-0"></span>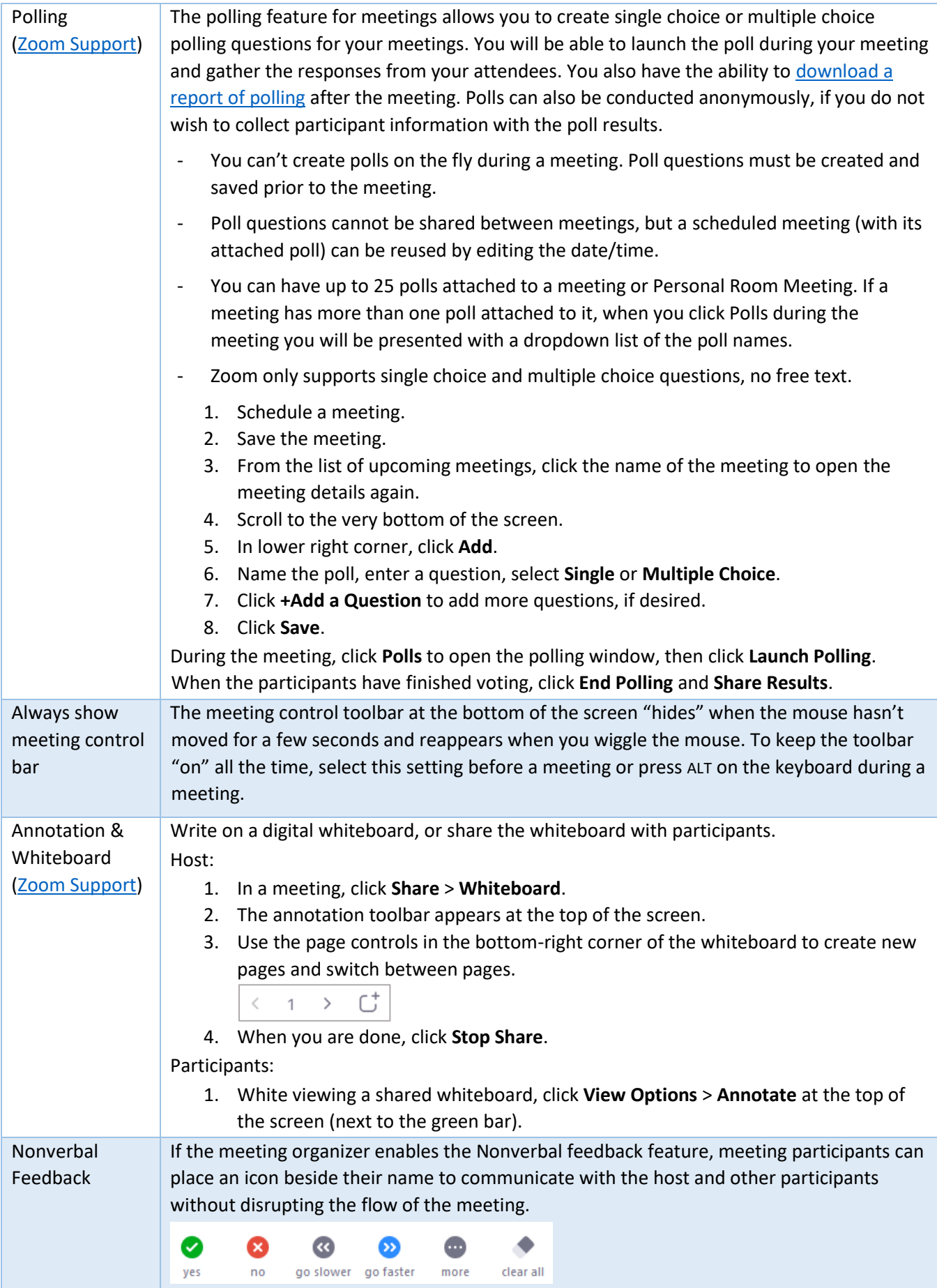

<span id="page-2-3"></span><span id="page-2-2"></span><span id="page-2-1"></span><span id="page-2-0"></span>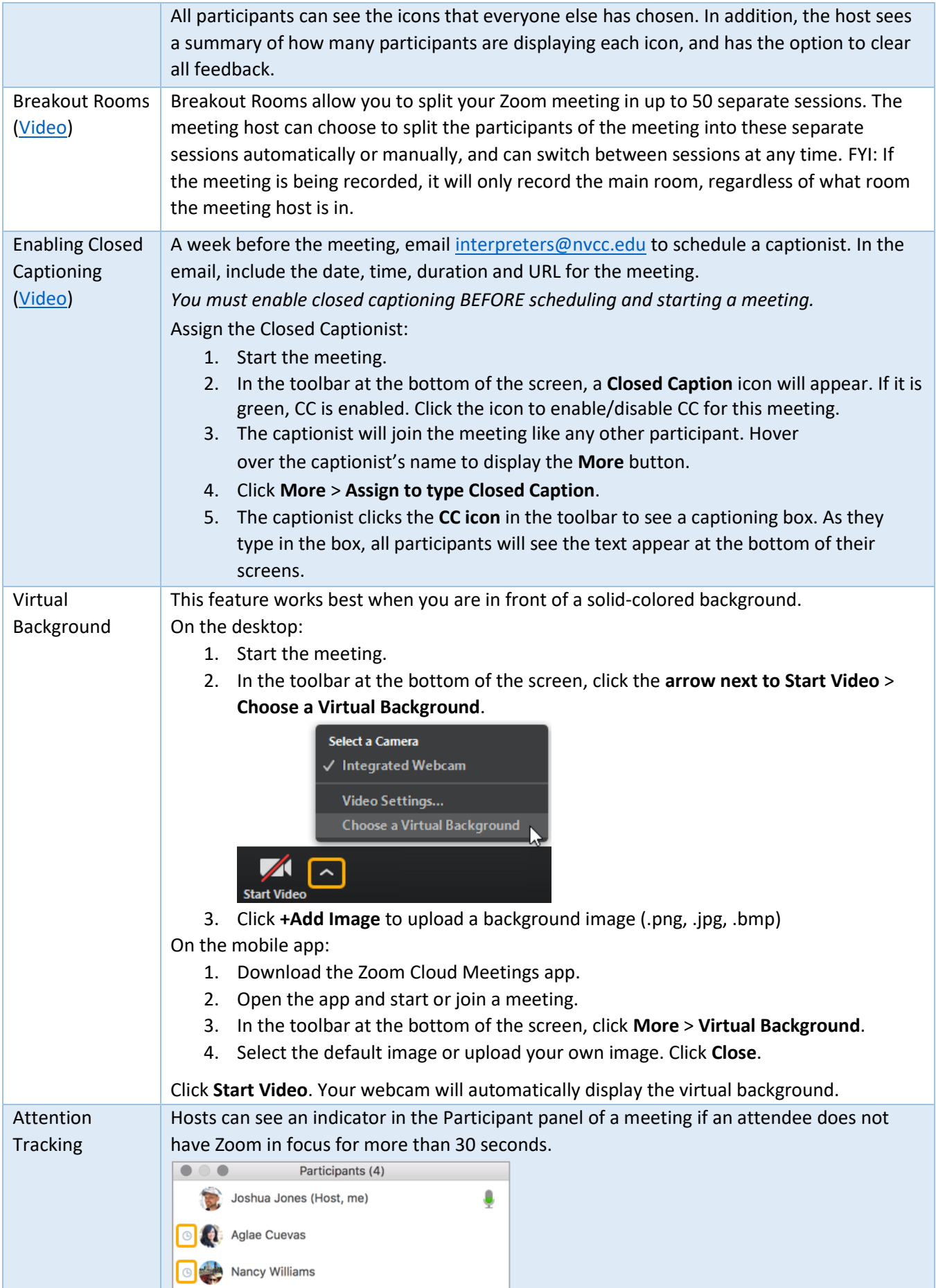

<span id="page-3-3"></span><span id="page-3-2"></span><span id="page-3-1"></span><span id="page-3-0"></span>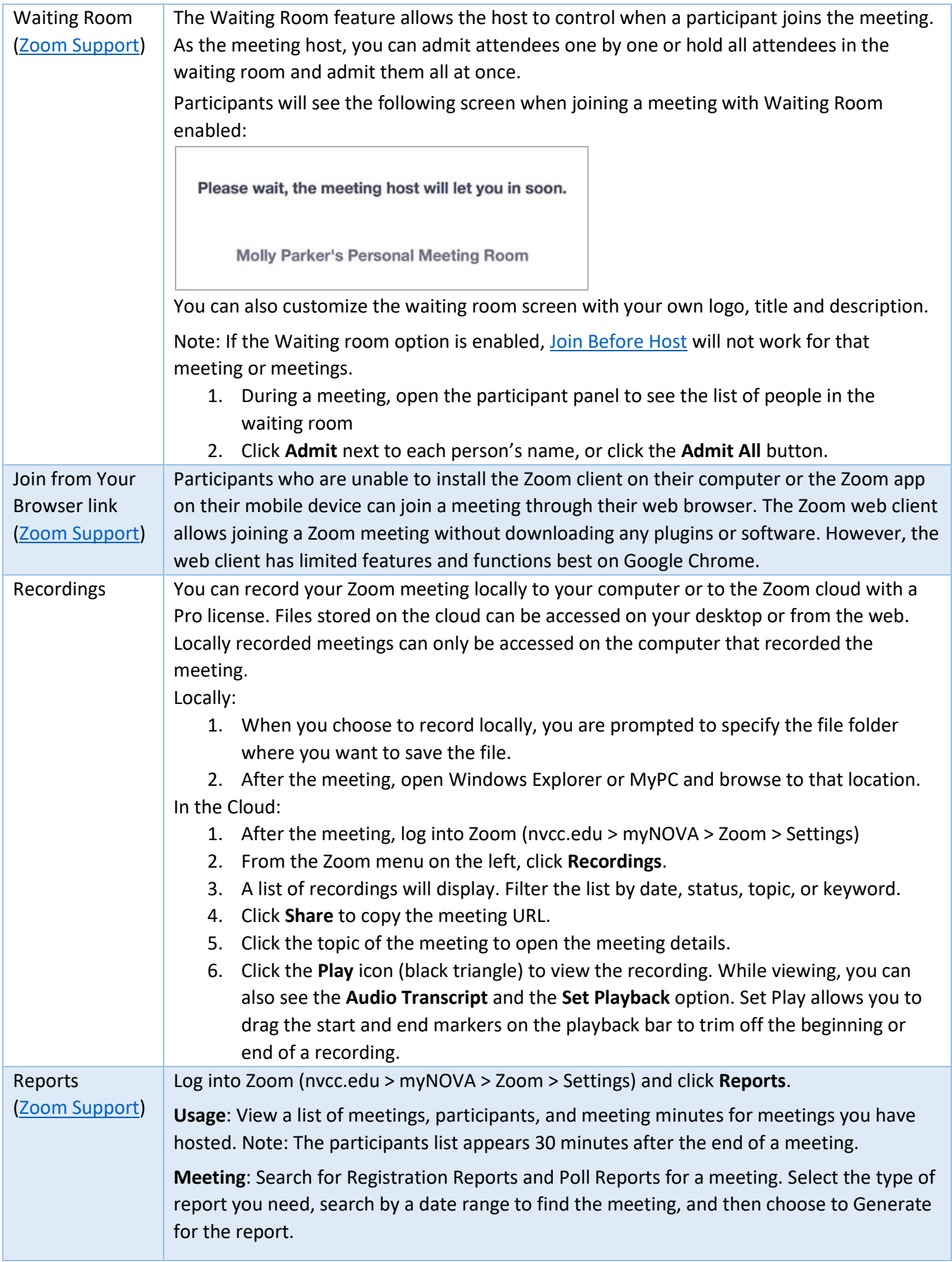